# **Question Banks and Sharing Questions ...**

This handout explains how we can generate Question Banks, use Categories to Structure them and also share them across modules on QMPlus

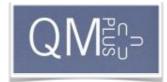

TURN EDITING ON

## An Overview -

A Quiz is an assessment tool in QMPlus. **Questions** that you want to ask to the students.

There are 2 ways of adding questions to a quiz: 1) Directly! 2) From a **Question Bank**.

## Some Background Information

The Questions in a quiz are actually stored in a 'Question Category'.

<u>ALL</u> Question Categories are housed and managed under the **Question Bank**. Categories are like containers for your questions. Moodle only introduced them to help teachers keep their courses organised. Instead of keeping ALL the questions that you may ask students in your course, together in ONE place, Moodle lets you separate them out in

Categories so that you may for instance –

- Keep questions regarding the 1st Chapter of your course in a Category called *Chapter 1*.
- Re-use questions in different quizzes on the same course
- Re-use questions in quizzes on other courses

Every course on Moodle comes pre-ready with a DEFAULT category.

Using the Question Bank makes Quiz Building more efficient.

# **Generating your Question Bank**

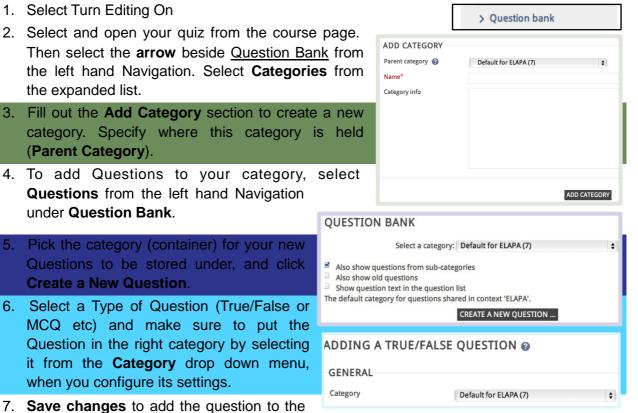

7. Save changes to add the question to the Question Bank. Add more Questions to build up your Question Bank, making sure to organize them using Categories.

### Sharing a Question Bank across other courses

Doing this ensures that you do not have to go through the cumbersome process of creating new Questions for similar Quizzes. Instead you can just share the questions from the Question in one course to another.

This is a 2-step process -

- I. Exporting Questions into a file from your course
- II. Import Question from the file into your other course

#### **Exporting Questions into a file**

- 1. Turn Editing On from the left hand navigation
- 2. Select a guiz from your course
- 3. Click the arrow beside Question Bank on the left hand Navigation
- 4. Select Export
- 5. Select Moodle XML format
- 6. Select the Category that contains the Questions you want to share to another course
- 7. Clear the second checkmark (Write Context to file)
- 8. Click **Export**.

The Questions held in the category you specified will be downloaded on your computer.

#### Importing Questions from a file

- a. Turn Editing On from the left hand navigation
- b. Select a quiz from your course
- c. Click the arrow beside Question Bank on the left hand Navigation
- d. Select Import
- e. Select Moodle XML format from the list
- f. Deselect Get Context from file
- g. Set Match Grades to Nearest Grades ...
- h. Set Stop on error to No
- i. Click on **Choose file** and *upload the file* that you downloaded from exporting.
- j. Click **Import**.

You will now have successfully shared Questions that you had made previously into a new course!

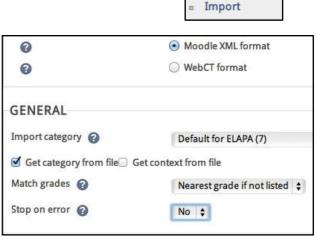

EXPORT QUESTIONS TO FILE

Default for ELAPA (7)

TURN EDITING ON

> Question bank

GENERAL

Export category 😮

✓ Write category to file Write context to file

Export

TURN EDITING ON

> Question bank